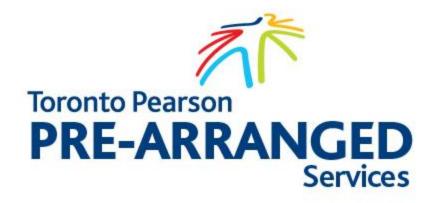

# Prearranged.TorontoPearson.com User Guide Company

# **Table of Contents**

| 1.  | COMPANY - COMPANY (CVO) LOGIN TO SYSTEM           | 4    |
|-----|---------------------------------------------------|------|
| 1.1 | Introduction                                      | 4    |
|     | 1.1.1 Authentication                              | 4    |
| 2.  | COMPANY - COMPANY (CVO) REGISTRATION WITH PRE-    | 5    |
| 2.1 | Introduction                                      | 5    |
|     | 2.1.1 Website                                     | 5    |
|     | 2.1.2 Authentication                              |      |
|     | 2.1.3 Log In to Account                           |      |
|     | 2.1.4 Setting PIN                                 |      |
|     | 2.1.5 Adding Company information – First Time     |      |
|     | 2.1.6 Automated System Process                    | 11   |
| 3.  | COMPANY - MANAGE COMPANY VEHICLES ONLINE          | 11   |
| 3.1 | Introduction                                      | 11   |
|     | 3.1.1 Add Company Vehicles to account             | 11   |
|     | 3.1.2 Removing Linked Vehicles                    |      |
|     | 3.1.3 Update Vehicle Information                  |      |
|     | 3.1.4 Automated System Process                    | 15   |
| 4.  | COMPANY - MANAGE LIST OF DRIVERS ONLINE           | 16   |
| 4.1 | Introduction                                      | 16   |
|     | 4.1.1 Adding New Driver                           | .166 |
|     | 4.1.2 Attach Drivers License                      | 17   |
|     | 4.1.3 Adding Existing Driver                      | 18   |
|     | 4.1.4 Removing Driver From Account                |      |
|     | 4.1.5 Automated System Process                    | 19   |
| 5.  | COMPANY - ADDING VALUE TO PREPAID ACCOUNT ONLINE  | 20   |
| 5.1 | Introduction                                      | 20   |
|     | 5.1.1 Adding Value to Account                     | 20   |
|     | 5.1.2 New Balance                                 | 21   |
|     | 5.1.3 Automated System Process                    | 22   |
| 6.  | COMPANY – CREATES NEW SINGLE OR MULTIPLE BOOKINGS | 22   |
| 6.1 | Introduction                                      | 22   |
|     | 6.1.1 Activating Booking form                     | 22   |
|     | 6.1.2 Payment Options                             | 24   |
|     | 6.1.3 Vahicle Identification                      | 25   |

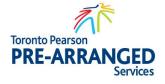

|     | 6.1.4 Permit Generated               | 26 |
|-----|--------------------------------------|----|
|     | 6.1.5 Email Notifications            | 26 |
|     | 6.1.1 Multiple Bookings              | 28 |
| 7.  | COMPANY - CANCEL PERMIT              | 28 |
| 7.1 | Introduction                         | 28 |
|     | 7.1.1 Locating Permit                | 28 |
|     | 7.1.2 Cancelling a Permit            | 28 |
|     | 7.1.3 Payment Refund Options         | 29 |
|     | 7.1.4 Automated System Notifications | 30 |
| 8.  | COMPANY - PERMIT UPDATE              | 30 |
| 8.1 | Introduction                         | 30 |
|     | 8.1.1 Updating Booking Information   | 30 |
|     | 8.1.2 Automated System Notifications | 32 |
| 9.  | COMPANY - DASHBOARD                  | 32 |
| 9.1 | Introduction                         | 32 |
|     | 9.1.1 Locating Bookings              | 32 |

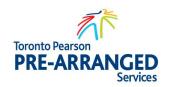

# 1. COMPANY - COMPANY (CVO) LOGIN TO SYSTEM

# 1.1 Introduction

To log into account, proceed to <a href="https://prearranged.torontopearson.com">https://prearranged.torontopearson.com</a> Web Based Account to activate Toronto Pearson Pre-Arranged Online Services. Utilizing the Log in function is available to existing account holders. A Company may be established by select <a href="Create a Company Account">Create a Company Account</a>.

# 1.1.1 AUTHENTICATION

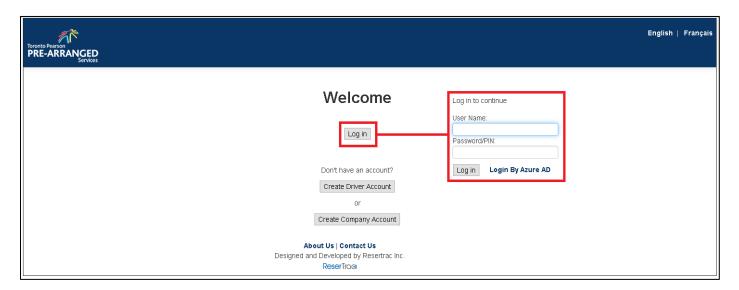

Enter Username and password. Press <Log In> to activate.

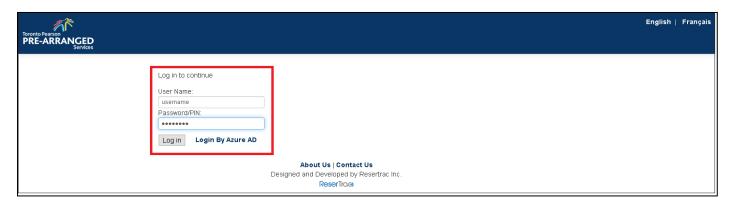

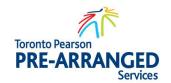

# 2. COMPANY – COMPANY (CVO) REGISTRATION WITH PRE-ARRANGED SYSTEM

# 2.1 Introduction

The initial setting up of the Company account can be done on-line and once reviewed and approved, the Dispatcher can activate the account. Otherwise Toronto Pearson Pre-Arranged Services may contact CVO for additional documentation and information.

### 2.1.1 WEBSITE

User must go to website https://prearranged.torontopearson.com/ to log into Toronto Pearson Prearranged System. Upon arrival User will have two options, Sign IN or Create a new Company.

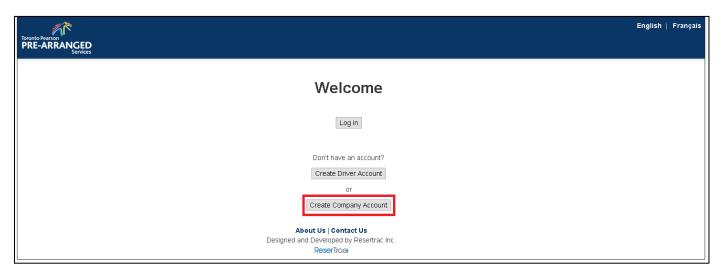

If you are creating a new company, then, click on "Create Company Account", then enter in the require fields. It is important that the email and company name are correct as this will be the way to access the prearranged system. A unique Username must be entered and a temporary password will be sent to this email address. Once complete, press the, <Proceed> button.

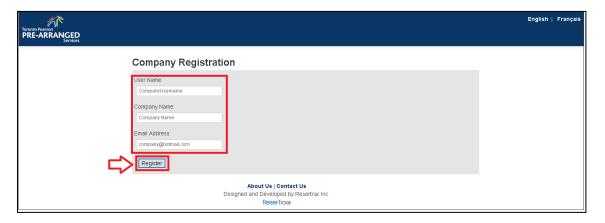

A confirmation in red as shown below will indicate that an activation link was sent to the email address. Log onto the email to verify User email address.

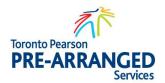

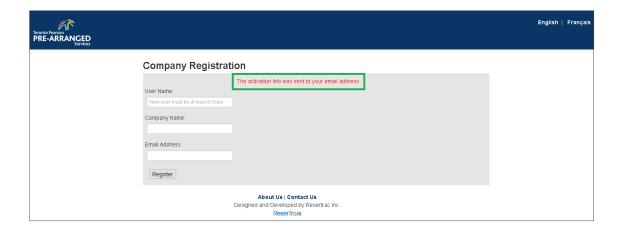

### 2.1.2 AUTHENTICATION

An email from the Pre-Arranged System will require User to open the email <Please verify User email Address> and click on the link to verify User email address associated with User account.

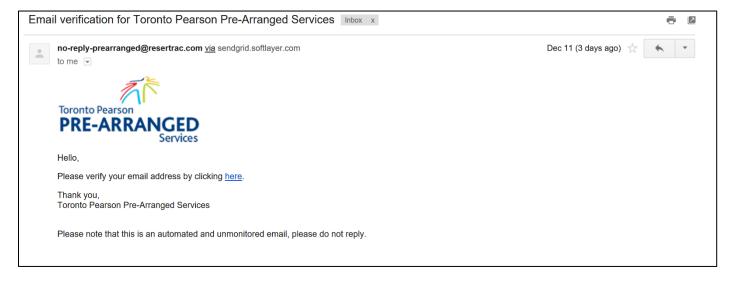

The system screen will be opened indicating that a temporary PIN has been sent to User email. Use User username and temporary password to gain access to the Pre-Arranged System.

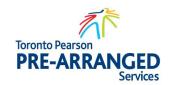

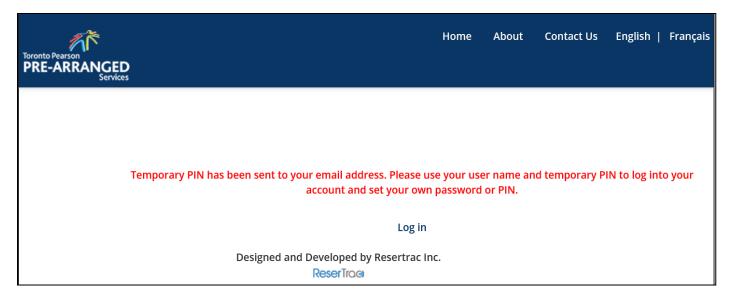

The system will send an email to the email on file as shown below.

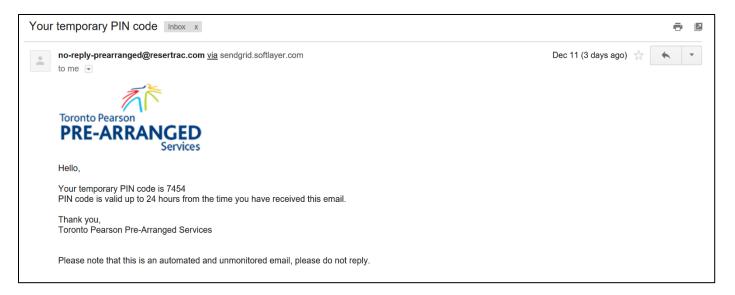

# 2.1.3 LOG IN TO ACCOUNT

Once an account has been established, as previously described in this manual, press on the <Log in> button.

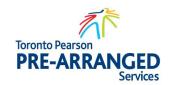

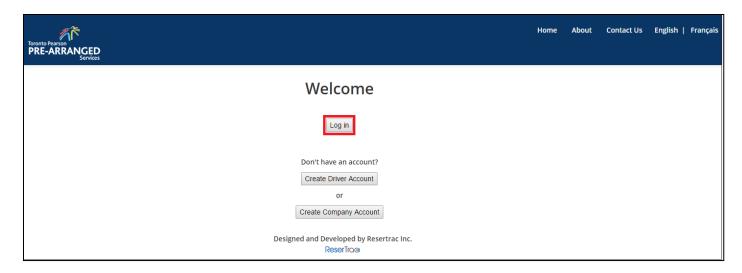

Enter username from the initial account setup and the temporary PIN from the email, if this is the user's first time logging on to User account. If it is not User first time, use the PIN number that is associated with User account. Once entered press <Log In>.

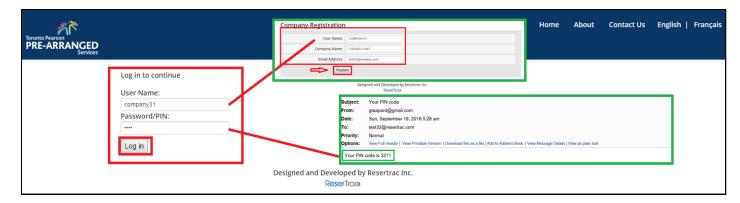

### 2.1.4 SETTING PIN

When login for the first time, a Change PIN screen will be displayed. Enter the temporary PIN and User new PIN. Don't forget to Retype PIN which must match exactly with the New PIN box. This eliminates errors due to incorrect key strokes. Press the <Submit> button to proceed.

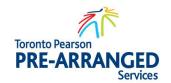

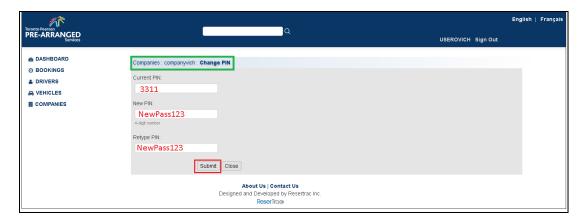

If User PIN has been accepted, User will be presented with the company profile page and above the page in red will state "PIN changed successfully".

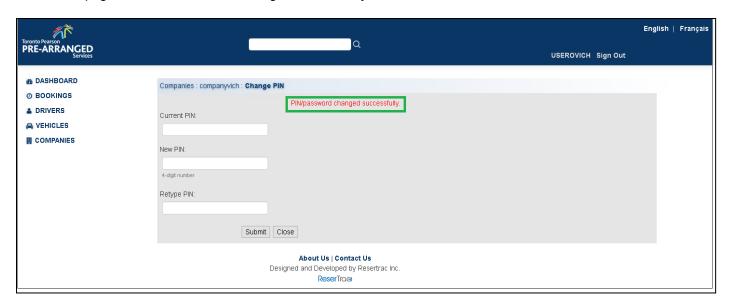

### 2.1.5 ADDING COMPANY INFORMATION - FIRST TIME

It is important to update all information in the company profile. This will provide and be required by the Dispatcher before activating User prearranged privileges. The dispatcher will compare the information entered with the Company Documents that must be presented in person (or uploaded online) at the Dispatch Centre. The dispatcher will check the documents if he/she finds anything out of ordinary he/she will contact the company for an explanation. If the dispatcher was not satisfied with the answer, he/she will deactivate the company account until he has received all necessary documents. Once User are ready, Press <Edit>.

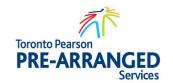

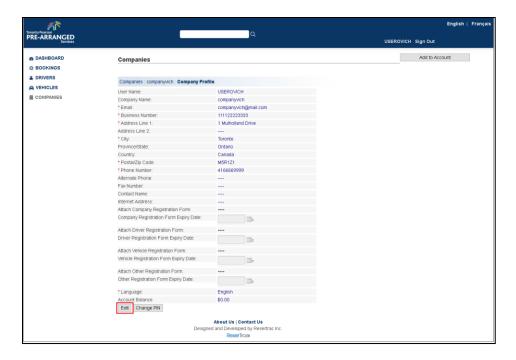

Enter all information into the available tabs and the check box acknowledging Acceptance of the terms and conditions.

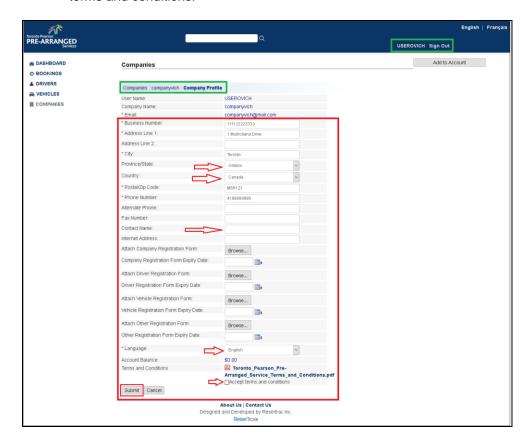

Once complete, take User documents to the Dispatch Centre for verification and final activation by the Dispatcher, if documents were not uploaded online.

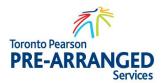

# 2.1.6 AUTOMATED SYSTEM PROCESS

Once the Dispatcher activates User account an email will be generated and sent to the email on file as shown below.

# 3. COMPANY - MANAGE COMPANY VEHICLES ONLINE

# 3.1 Introduction

It is important for dispatch purposes, that a current log of vehicles authorized for passenger pickup related to a company is maintained to all Drivers to access the vehicles.

### 3.1.1 ADD COMPANY VEHICLES TO ACCOUNT

Access company vehicles through Vehicles menu on the left hand side. Choose and click <Vehicles>. Located in the green frame below is a list of User current vehicles. To the right is the <Register a new Vehicle>. Press this button to gain the new vehicle input screen.

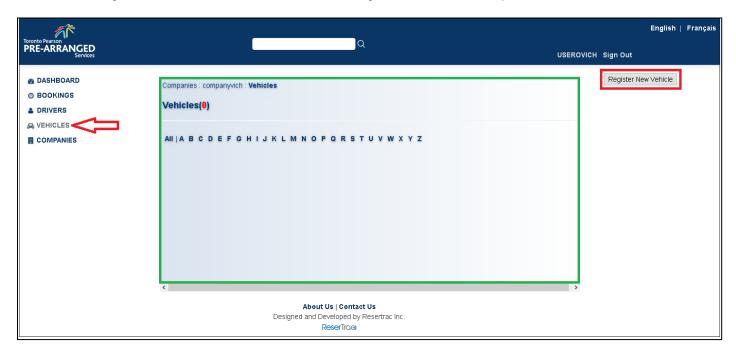

Complete all fields in the Register a new Vehicle page. It is important to select the correct Vehicle Type from the Drop down menu as this will apply to the correct fee schedule. Once all information is complete, press the <Register> button to save and activate User vehicle.

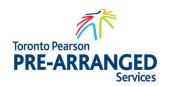

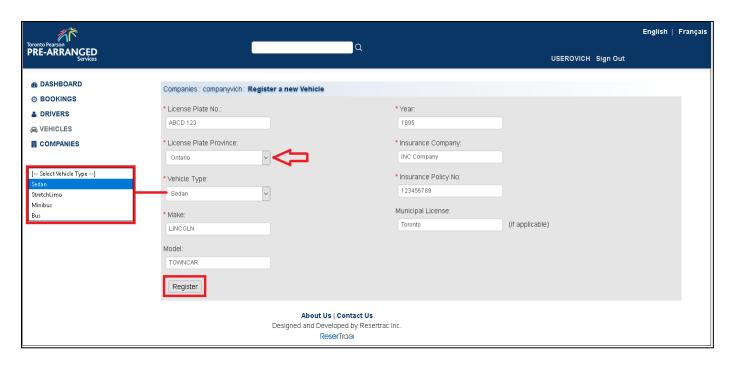

User will be returned to Company vehicle screen and User vehicle will be added to green selection area below.

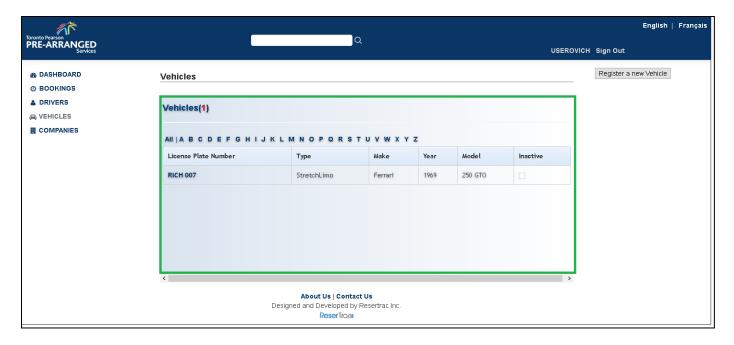

# 3.1.2 REMOVING LINKED VEHICLES

Removing a company vehicle is very similar to adding a new vehicle. Locate the vehicle on the Company Vehicle Screen and click on the actual License Plate number.

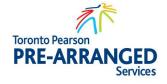

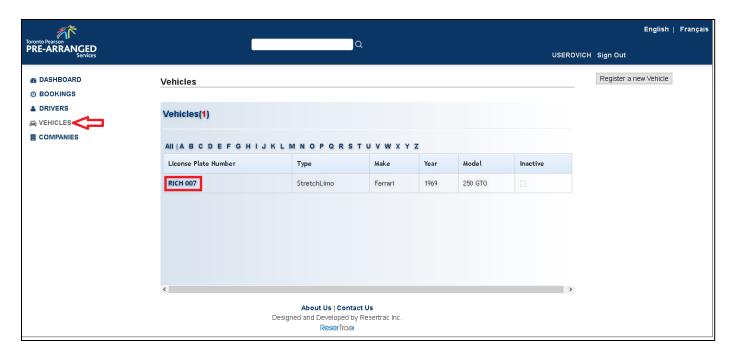

On the right hand side of User screen provides two separate functions. Deactivate which temporary deactivates this vehicle which cannot be used by the drivers or <Delete> which removes the vehicles on a permanent basis. Press the <Delete> button to delete the vehicle.

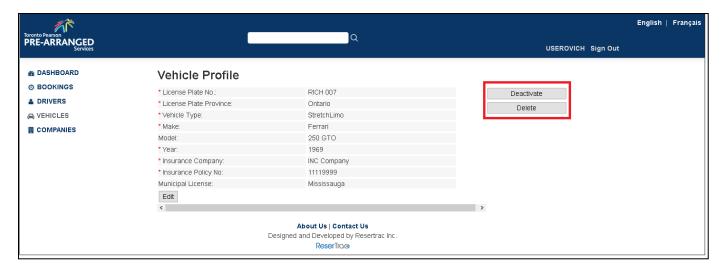

A confirmation message will appear, once clicking <OK> the vehicle will be permanently deleted.

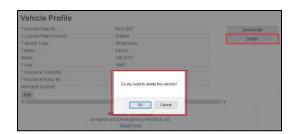

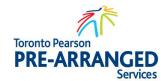

User will be returned to the Company vehicle list and the vehicle User delete will have been removed from the list.

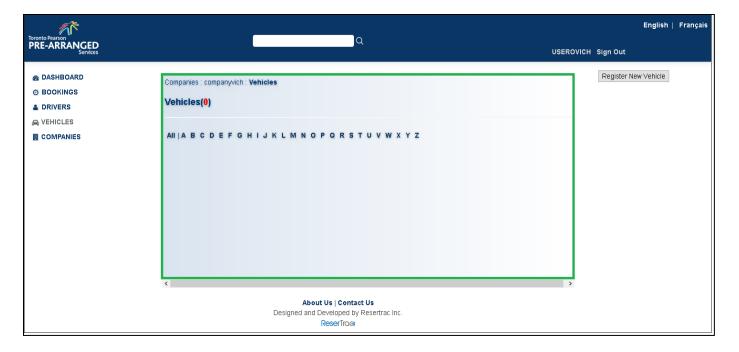

### 3.1.3 UPDATE VEHICLE INFORMATION

Updating vehicle information is extremely important, including insurance information, in accordance with the Toronto Pearson Pre-Arranged Services terms and conditions. To update vehicle information, click, <Vehicles> from the left-hand menu and locate the vehicle in the list. Click on the actual License Plate Number to view the vehicle information.

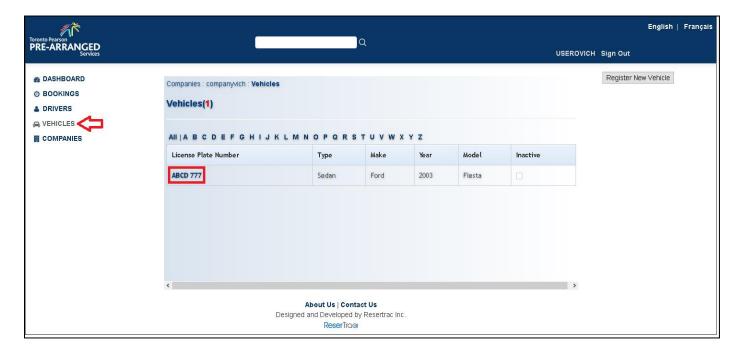

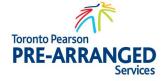

Press the <Edit> button below the vehicle information to allow access to the vehicle information.

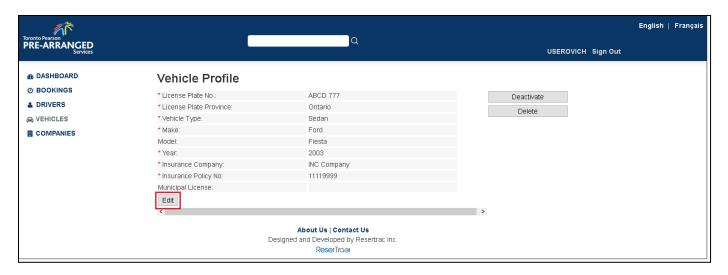

Update all applicable information and press <Submit>. Note: License Plate No cannot be changed. Any changes to license plate would be considered a new vehicle. If an error has occurred in the license plate entry, vehicle shall be deleted.

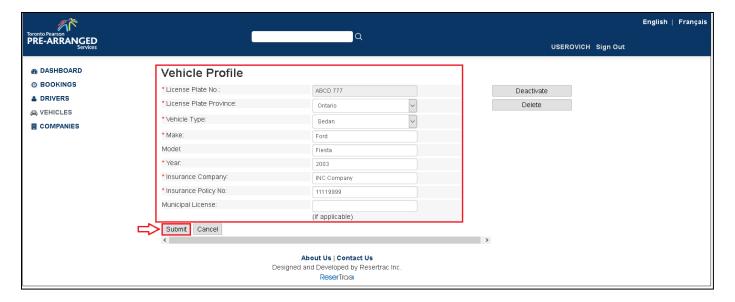

# 3.1.4 AUTOMATED SYSTEM PROCESS

The system will generate an email to the email address on the Company profile regarding any changes to vehicles status as shown below.

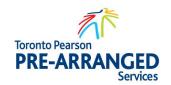

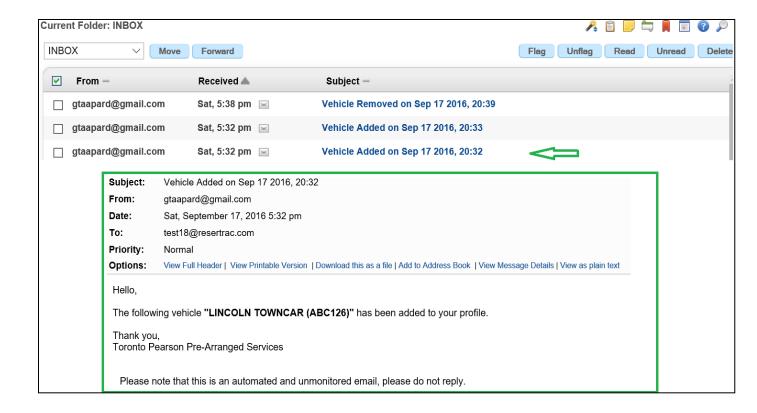

# 4. COMPANY - MANAGE LIST OF DRIVERS ONLINE

# 4.1 Introduction

Managing company drivers are extremely important as no driver will be able to book under the Company Name until added to the list of approved drivers. Once drivers have been added to User account, they can process pickups, select vehicles from the company and pay from company account or drivers account.

### 4.1.1 ADDING NEW DRIVER

Prior to adding a new driver to the account, it is imperative that User search to determine if a driver is currently active in the system. See section describing Adding an existing driver. This can be used as a search area.

Click on the <Drivers> selection from the left-hand menu. A list of Company drivers will be displayed. To add a new driver to the system, press <Register a New Driver> located on the right side of User screen.

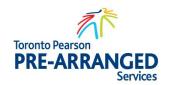

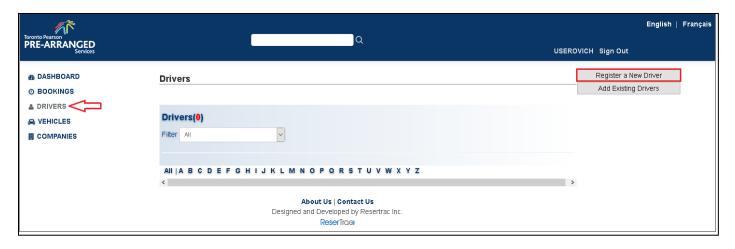

This should be done in conjunction with User driver. A Unique Username must be created and provided to the driver in order to receive permits. Ensure all information is entered into the available tabs. User must select <Accept the terms and conditions> in order to proceed. A copy of the Toronto Pearson Pre-Arranged Services terms and conditions are available above the accepting the terms checkbox. Once complete click <Register>. Note: A copy of the driver's license is required in electronic form. When User click <Choose File>, standard windows attach file will be displayed.

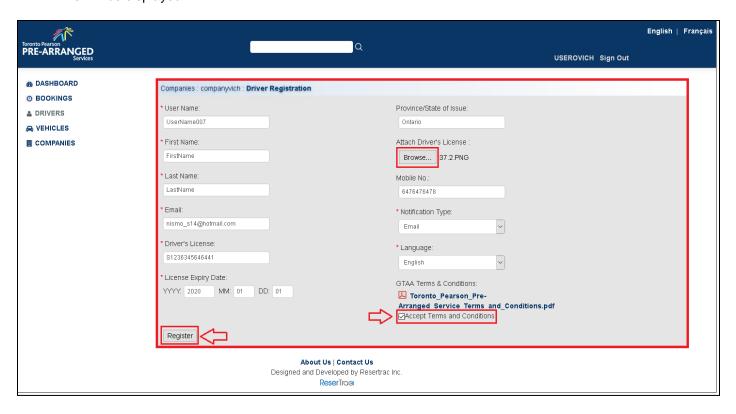

# 4.1.2 ATTACH DRIVERS LICENSE

It is important that a copy of the driver's license is attached to the file. The Dispatcher will require this document in order to activate the Drivers Account. Failure to add this file will result in the

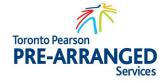

driver not being able to access the prearranged system. Attach the file as described in Add new Driver section of this manual.

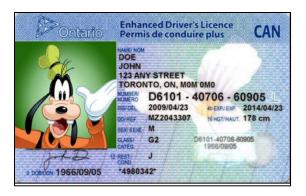

# 4.1.3 ADDING EXISTING DRIVER

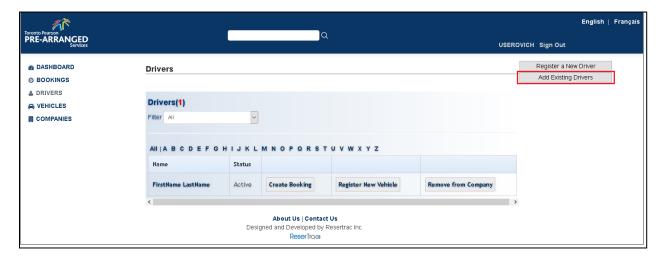

Search and locate the driver. Opposite of the driver will be an <Assign to Company> button. Press this button to link this driver to User Company.

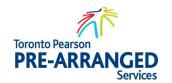

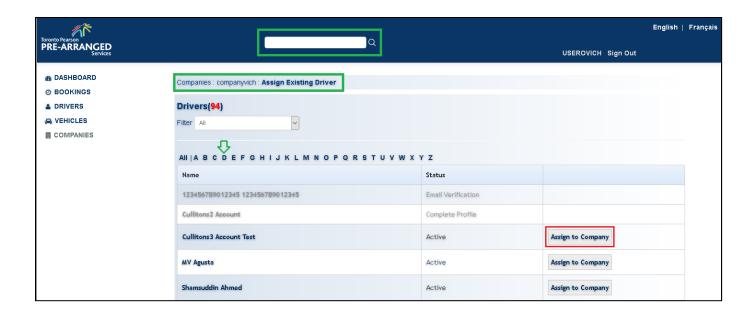

### 4.1.4 REMOVING DRIVER FROM ACCOUNT

Click on the <Drivers> selection from the left-hand menu. A list of Company drivers will be displayed. To remove the driver, click on the <Remove from Company> button adjacent to the driver's name.

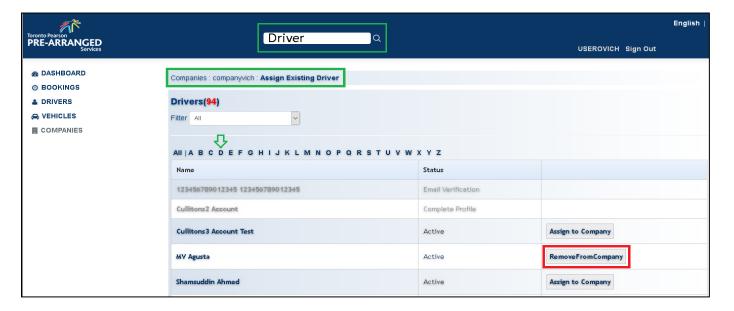

# 4.1.5 AUTOMATED SYSTEM PROCESS

The system will generate an email to both the Company and Driver email on account as shown below.

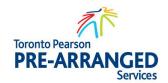

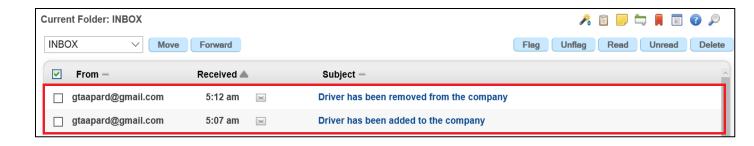

# 5. COMPANY - ADDING VALUE TO PREPAID ACCOUNT ONLINE

# 5.1 Introduction

To add funds to the Company Account can be done at the Dispatch office by methods of Cash, Debit or Credit Cards. Companies can also add funds online by credit card which is the recommended method.

### 5.1.1 ADDING VALUE TO ACCOUNT

To initiate the online value to User account, click <Companies> from the left-hand menu revealing User current balance and the <Add to Account> button on the right portion of the screen. Press to initiate.

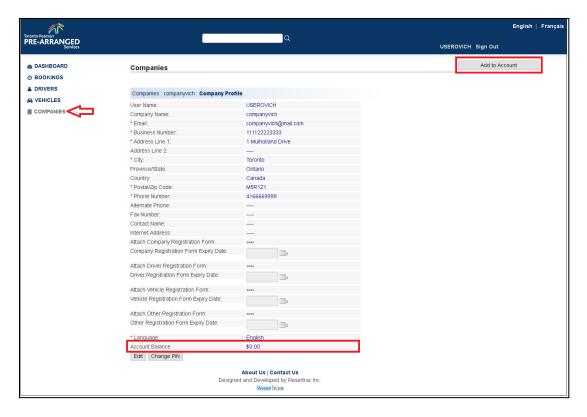

Enter the amount User wish to add to the Company account.

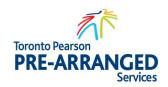

| Companies : compan             | nyvich : <b>Account Details</b> |          |
|--------------------------------|---------------------------------|----------|
| companyvich<br>Balance: \$0.00 |                                 |          |
| Online *Arr                    | mount \$                        | Continue |

5.1.2 NEW BALANCE

Enter in Amount and press Continue.

| Companies : companyvich : Account Details |  |  |
|-------------------------------------------|--|--|
| companyvich<br>Balance: \$0.00            |  |  |
| Online                                    |  |  |
| *Amount \$ Continue                       |  |  |

Enter in credit card information and Press < Complete >.

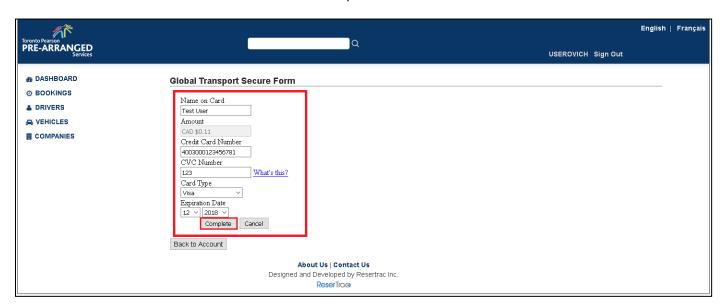

Once approved, the Account Balance will be displayed once "Back to Account" button is clicked and Type of Transaction will be displayed as shown below.

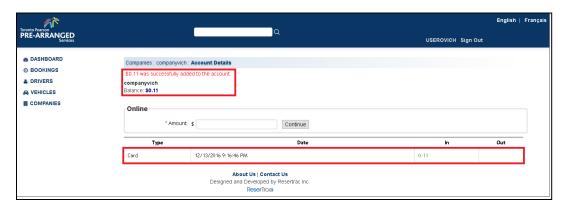

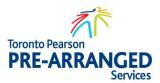

### 5.1.3 AUTOMATED SYSTEM PROCESS

System will send email to user about change to prepaid account balance (Electronic Receipt).

# 6. COMPANY - CREATES NEW SINGLE OR MULTIPLE BOOKINGS

# 6.1 Introduction

Prior to creating a prearranged booking, drivers and vehicles must be linked to the company and have sufficient funds. Once this is done, the Company may create a permit online.

### 6.1.1 ACTIVATING BOOKING FORM

To create a booking/permit, proceed to <Bookings> and click the <Create a Booking> on the right side of the form.

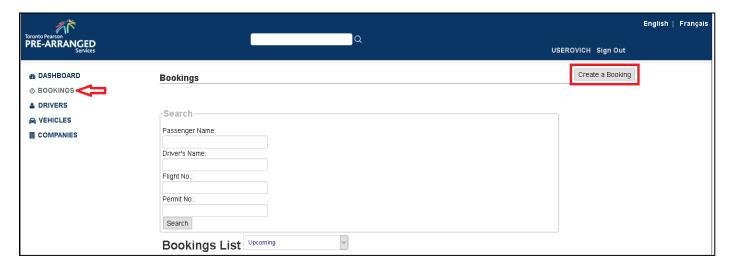

Select the linked driver that will be performing the pickup and click <Create Booking>.

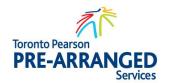

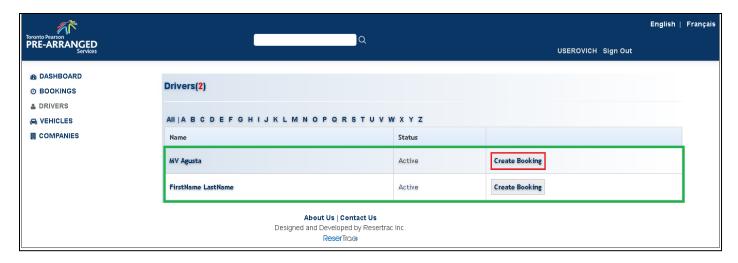

The Create Booking form will appear, all fields are mandatory except for flight numbers and must be entered. Many fields will be pre-populated based on Driver selected, Payment Options and Vehicles that have been linked to User Company or Driver. Once all fields have been populated; click the checkbox adjacent to "Accept the terms and conditions". GTAA Prearranged Terms and Conditions are available on the link above. Press <Proceed to Book>" which will then provide an overview of the booking.

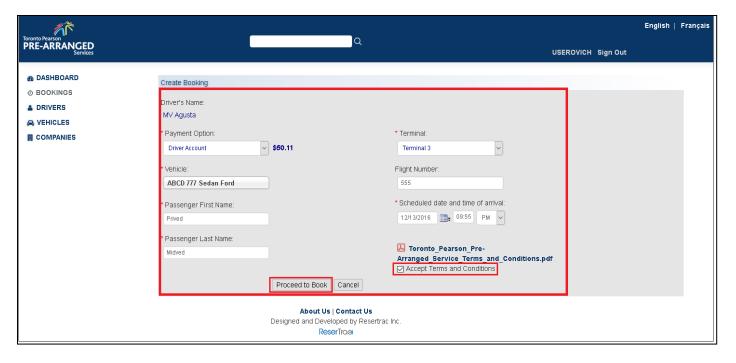

Once all information is correct, proceed with <Agree and Book>.

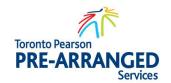

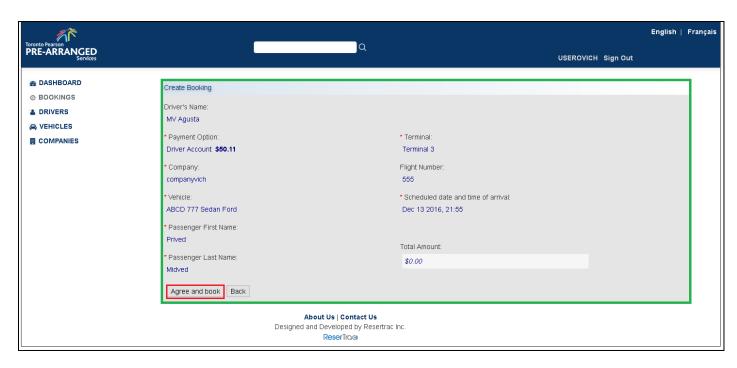

The permit and bookings will appear under the Bookings List.

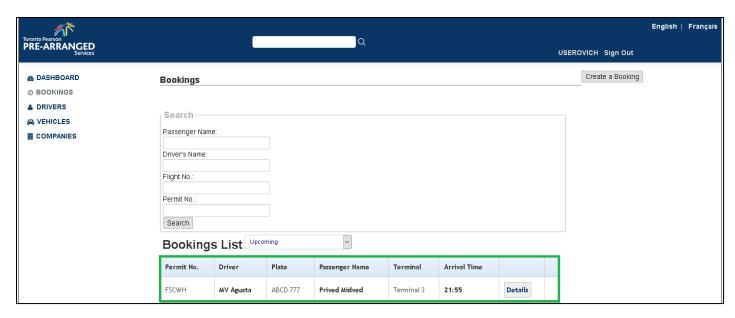

# 6.1.2 PAYMENT OPTIONS

On-line payment can only be done from existing accounts. Under payment options, will be any Drivers Account and Associated Company Account. Choose the applicable payment option. Note: Available funds are shown once selection is made.

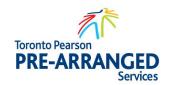

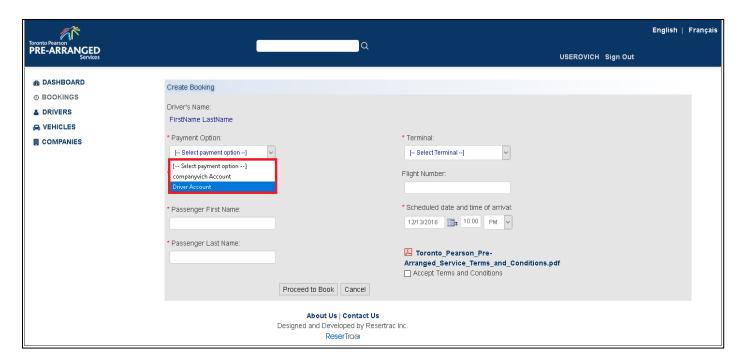

Once <Proceed to Book> a confirmation screen will identify the account being used and the amount for pickup that will be applied based on vehicle type.

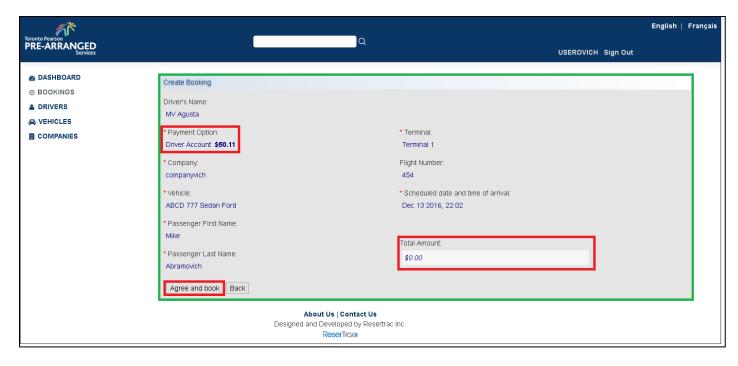

# 6.1.3 VEHICLE IDENTIFICATION

Vehicles associated to the Driver Account or Company Account will be displayed for selection. Choose the appropriate vehicle that the Driver will utilize for the prearranged pickup.

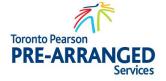

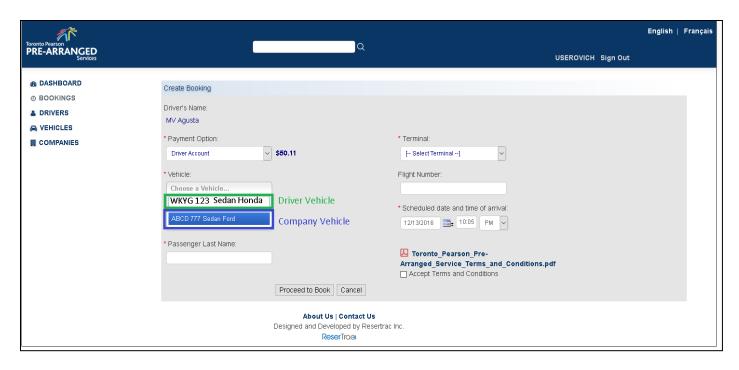

### 6.1.4 PERMIT GENERATED

Once confirmation has been received, funds debited from the appropriate account, permit is generated and displayed under bookings.

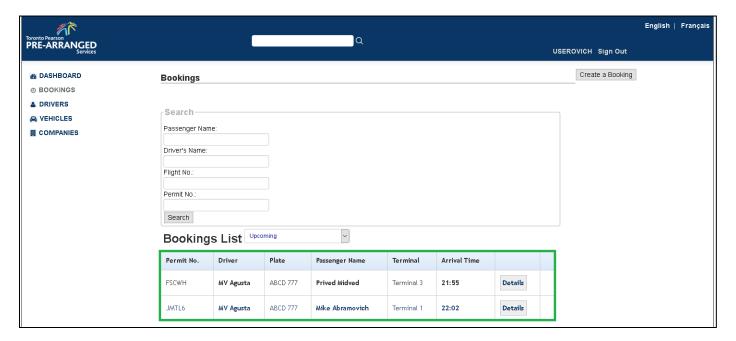

# 6.1.5 EMAIL NOTIFICATIONS

Email notification will be sent to the Company email account and Drivers account. Below are examples of the emails.

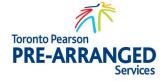

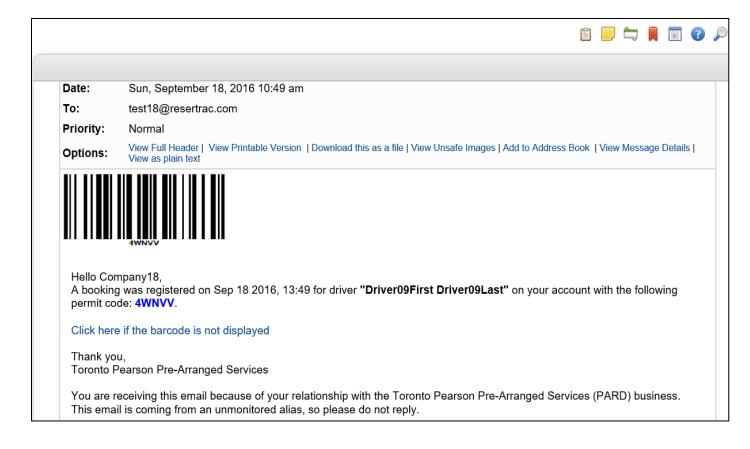

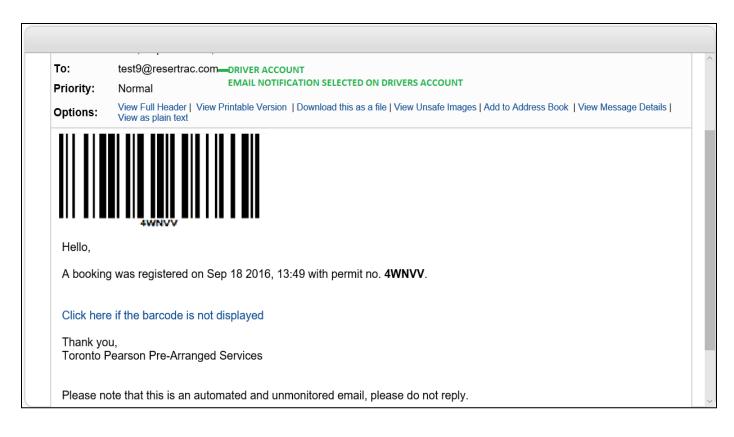

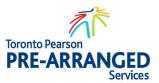

### 6.1.1 MULTIPLE BOOKINGS

Repeat steps 26.1.1 through 26.1.3 to create another booking.

# 7. COMPANY - CANCEL PERMIT

# 7.1 Introduction

Registered bookings may be cancelled on line within the specified time as selected by Toronto Pearson Pre-Arranged Services. Currently it is within 15 minutes time period from the booking permit pickup time and the associated permit fee will be refunded to the Pre-Arranged Driver or CVO account.

### 7.1.1 LOCATING PERMIT

Select <Bookings> under the master window and locate the appropriate permit. Press <Details> to view permit.

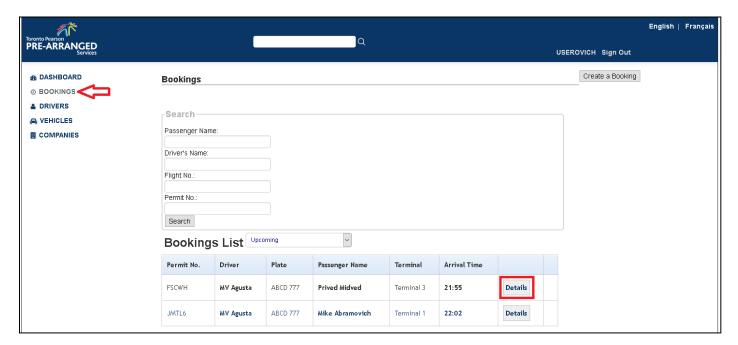

### 7.1.2 CANCELLING A PERMIT

To cancel a permit press the <Cancel> button as shown in the example below.

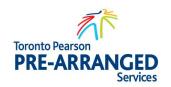

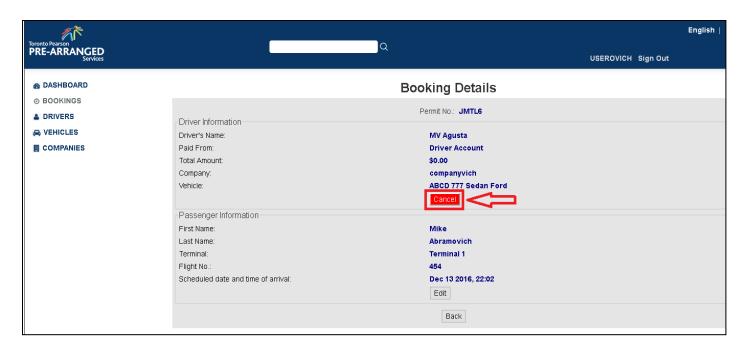

A confirmation will be displayed, press <OK> to Continue.

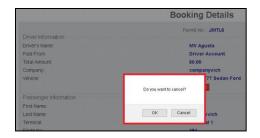

### 7.1.3 PAYMENT REFUND OPTIONS

Cancellations processed online can only be refunded to the Driver's or CVO Pre-Arranged Account. Other options are presently not available. Click <Proceed> to continue.

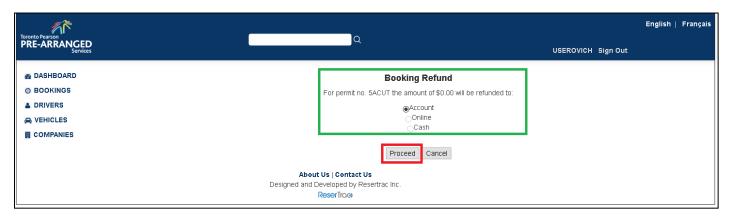

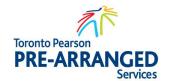

### 7.1.4 AUTOMATED SYSTEM NOTIFICATIONS

The system will generate an email indicating the permit has been cancelled.

Subject: Booking Permit Cancelled on Sep 18 2016, 14:48

From: gtaapard@gmail.com

Date: Sun, September 18, 2016 11:48 am

To: test31@resertrac.com

Priority: Normal

Options: View Full Header | View Printable Version | Download this as a file | Add to Address Book | View Message Details | View as plain text

Hello,

The booking permit no. 4XKPE that was paid from your account has been cancelled on Sep 18 2016, 14:48.

Thank you.

Toronto Pearson Pre-Arranged Services

# 8. COMPANY - PERMIT UPDATE

# 8.1 Introduction

It is important to ensure the pickup information is accurate for dispatch purposes and compliance.

# 8.1.1 UPDATING BOOKING INFORMATION

Locate permit by clicking on <Bookings> in the left-hand menu and viewing available permits from the Booking List. Once located, click the <Details> button.

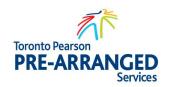

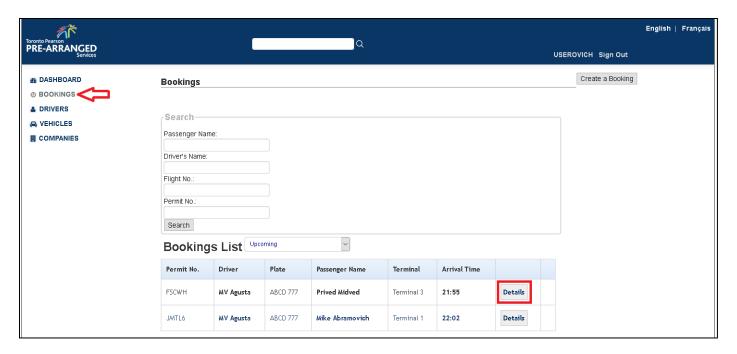

The Booking Details form will be displayed. If it is the correct permit to update, press the <Edit>button.

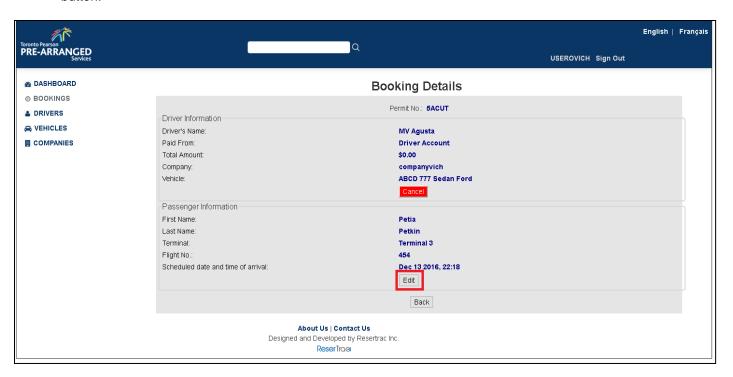

Update the appropriate fields and press the <Save> button.

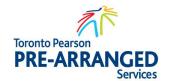

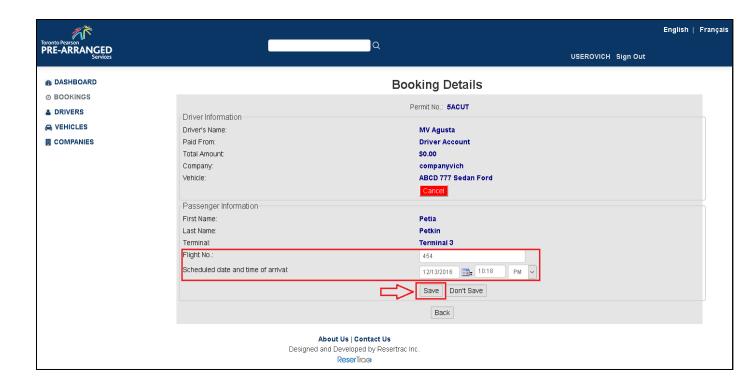

### 8.1.2 AUTOMATED SYSTEM NOTIFICATIONS

The system will generate an email indicating the Permit information has been updated.

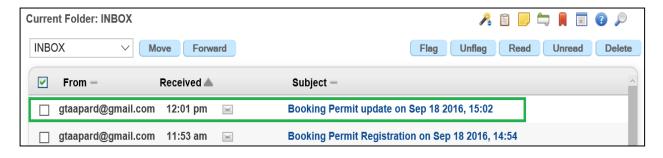

# 9. COMPANY - DASHBOARD

# 9.1 Introduction

The Dashboard is used to search for a booking or status of bookings that are delayed, summoned and summoned without acknowledgement. Account Balance and any Notifications will be available from the Dashboard.

### 9.1.1 LOCATING BOOKINGS

Bookings are visible under the Dashboard and the search field will allow for viewing actions on a permit.

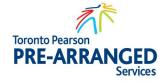

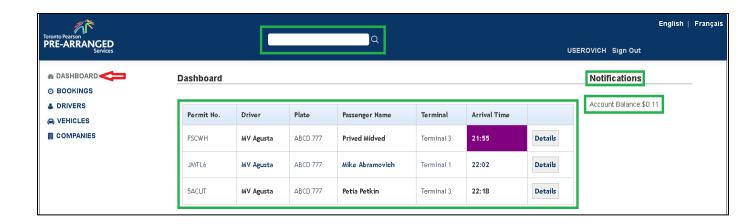

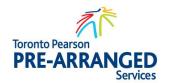